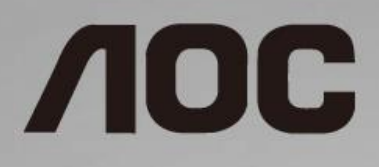

# Handleiding LCD-monitor

**24B1H** LED-verlichting

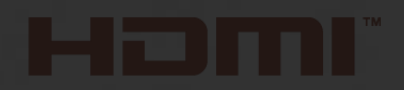

www.aoc.com **©**2018 AOC. All Rights Reserved.

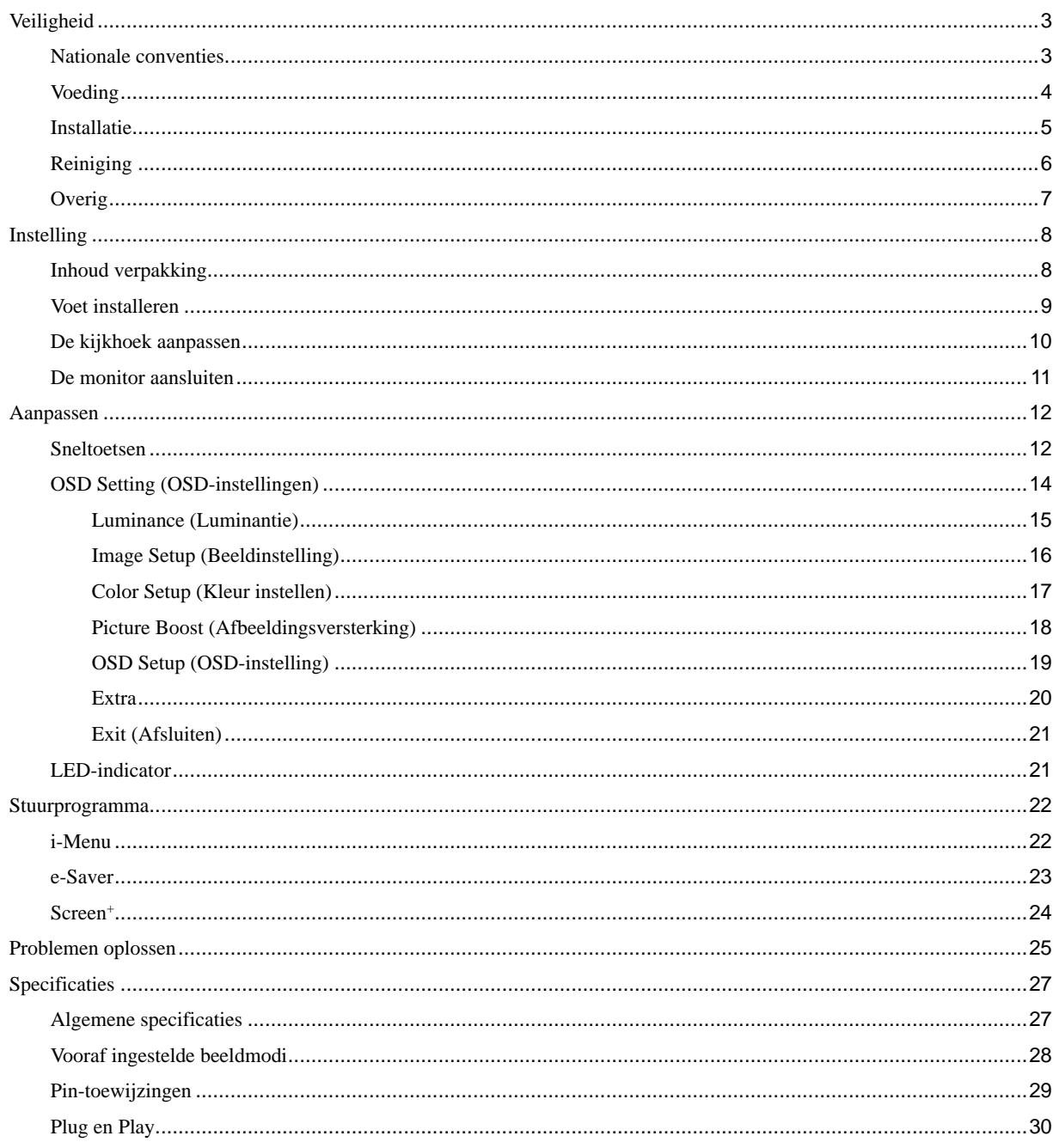

# <span id="page-2-0"></span>**Veiligheid**

## <span id="page-2-1"></span>**Nationale conventies**

De volgende subsecties beschrijven de notatieconventies die in dit document worden gebruikt.

#### **Opmerkingen en waarschuwingen**

Doorheen deze gids kunnen tekstblokken vergezeld zijn door een pictogram en vet of cursief gedrukt zijn. Deze blokken zijn opmerkingen en twee niveaus van waarschuwingen. Ze worden als volgt gebruikt:

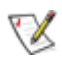

**OPMERKING:** Een OPMERKING geeft belangrijke informatie aan die u zal helpen uw computer beter te gebruiken.

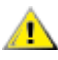

**OPGELET:** Een bericht OPGELET geeft potentiële schade aan de hardware of het verlies van gegevens aan en vertelt u hoe u het probleem kunt vermijden.

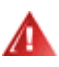

**WAARSCHUWING:** Een WAARSCHUWING geeft potentiële lichamelijke letsels aan en vertelt u hoe u het probleem kunt vermijden. Sommige waarschuwingen kunnen verschijnen in andere formaten en zijn mogelijk niet vergezeld door een pictogram. In dergelijke gevallen is de specifieke voorstelling van de waarschuwing opgelegd door de regelgevende overheidsinstanties.

## <span id="page-3-0"></span>**Voeding**

De monitor mag alleen worden gebruikt met het type stroombron dat op het label is aangegeven. Als u niet zeker bent van het type vermogen dat bij u thuis wordt geleverd, moet u contact opnemen met uw verkoper of met de lokale elektriciteitsmaatschappij.

Ontkoppel de eenheid tijdens onweer of als deze gedurende een langere periode niet zal worden gebruikt. Dit beschermt de monitor tegen schade door stroomstoten.

Zorg dat u geen powerstrips en verlengkabels overbelast. Overbelasting kan leiden tot brand of elektrische schokken.

Voor een goede werking dient u de monitor alleen te gebruiken met UL-vermelde computers met correct geconfigureerde aansluitpunten die zijn gemarkeerd tussen 240V, 1,5A.

Het wandstopcontact moet zich in de buurt van het apparaat bevinden en moet makkelijk te bereiken zijn.

**Alleen voor gebruik met de aangesloten voedingsadapter** Fabrikanten: TPV ELECTRONICS (FUJIAN) CO.,LTD. Model: ADPC1925EX (19VDC,1,31A)

## <span id="page-4-0"></span>**Installatie**

Plaats de monitor niet op een onstabiel wagentje, voet, statief, haak of tafel. Als de monitor valt, kunt u lichamelijke letsels oplopen of kan dit product ernstig worden beschadigd. Gebruik het toestel alleen met een karretje, standaard, statief, steun of tafel die door de fabrikant is aanbevolen of die bij dit product wordt verkocht. Volg de instructies van de fabrikant wanneer u het product installeert en gebruik montageaccessoires die door de fabrikant zijn aanbevolen. Wanneer het product op een wagentje is geplaatst, moet u voorzichtig te werk gaan wanneer u deze combinatie verplaatst.

Duw nooit enige objecten in de sleuven van de monitorbehuizing. Er kan een schade aan het circuit ontstaan waardoor brand of elektrische schok kan worden veroorzaakt. Mors nooit vloeistoffen op de monitor.

Plaats de voorzijde van het product niet op de grond.

л Laat wat ruimte vrij rond de monitor, zoals hieronder weergegeven. Anders kan er onvoldoende luchtcirculatie zijn en kan oververhitting worden veroorzaakt waardoor brand of schade aan de monitor kan ontstaan.

Kijk hieronder voor de aanbevolen ventilatiegebieden rond de monitor wanneer de monitor wordt geïnstalleerd aan de muur of op een voet.

#### **Tegen de muur gemonteerd**

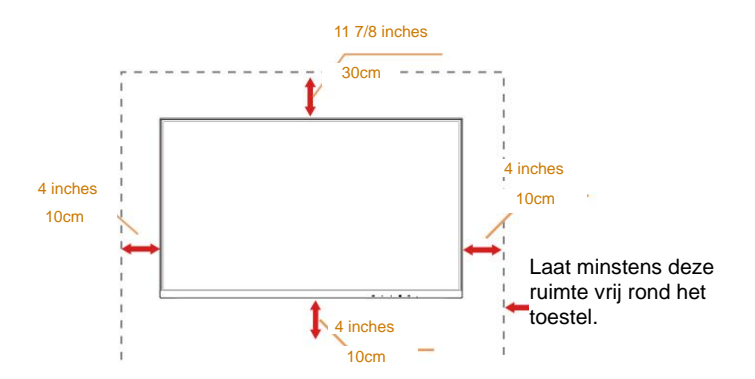

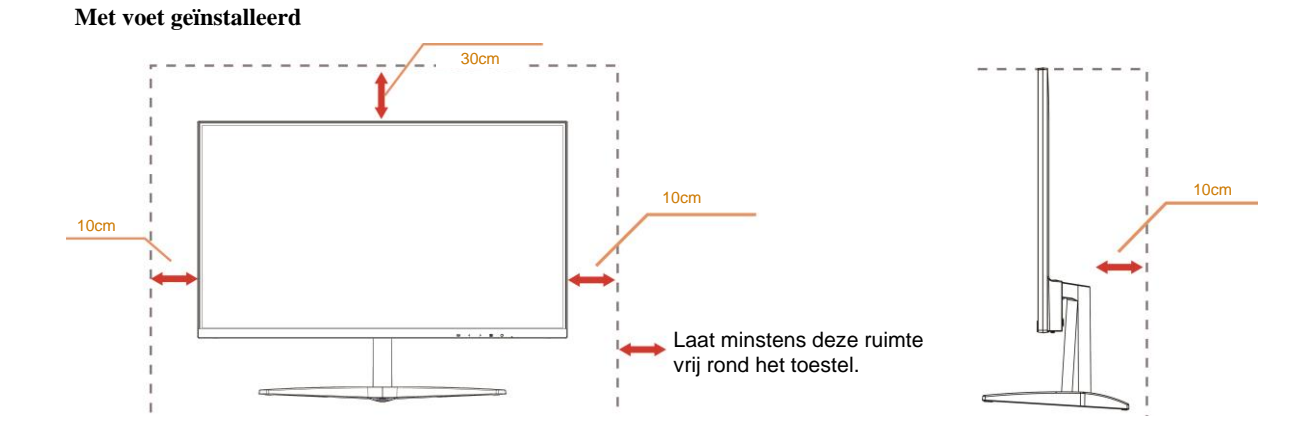

## <span id="page-5-0"></span>**Reiniging**

Maak de behuizing regelmatig schoon met een doek. U kunt een zacht reinigingsmiddel gebruiken om de vlekken weg te vegen. Gebruik geen krachtig reinigingsmiddel dat de behuizing van het product kan verbranden.

Æ **X**Zorg dat er tijdens het reinigen voor dat er geen reinigingsmiddel in het product lekt. De reinigingsdoek mag niet te ruw zijn omdat anders deze anders krassen kan veroorzaken op het schermoppervlak.

Maak het voedingssnoer los voordat u gaat schoonmaken.

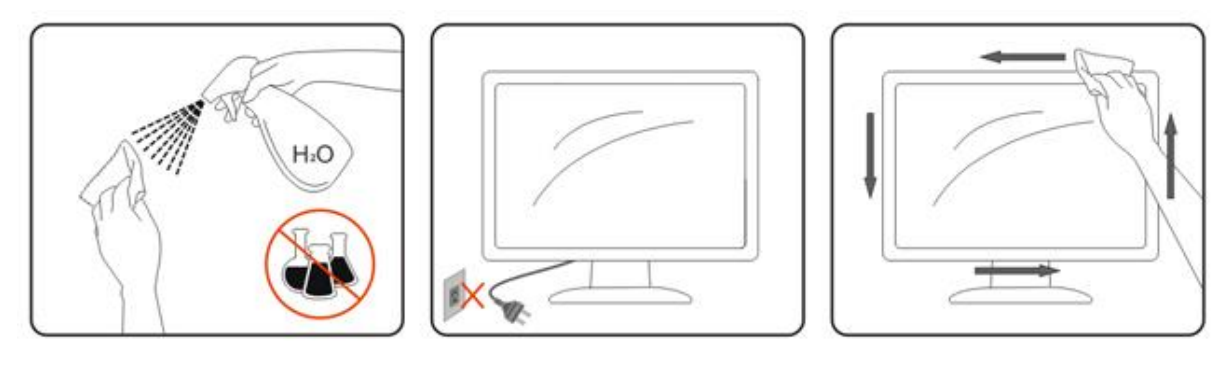

## <span id="page-6-0"></span>**Overig**

Als er een vreemde geur, geluid of rook uit het product komt, trekt u de voedingsstekker ONMIDDELLIJK uit het stopcontact en neemt u contact op met het servicecentrum.

**Z**Zorg dat de ventilatieopeningen niet worden geblokkeerd door een tafellaken of gordijn.

Stel de LCD-monitor niet bloot aan heftige vibraties of krachtige impact tijdens het gebruik.

Sla niet op de monitor of laat het toestel niet vallen tijdens het gebruik of transport.

Voor schermen met een glanzende rand moet de gebruiker op de plaatsing van het scherm letten, omdat de rand storende reflecties kan veroorzaken, afkomstig van lampen en heldere oppervlakken in de nabijheid.

# <span id="page-7-0"></span>**Instelling**

## <span id="page-7-1"></span>**Inhoud verpakking**

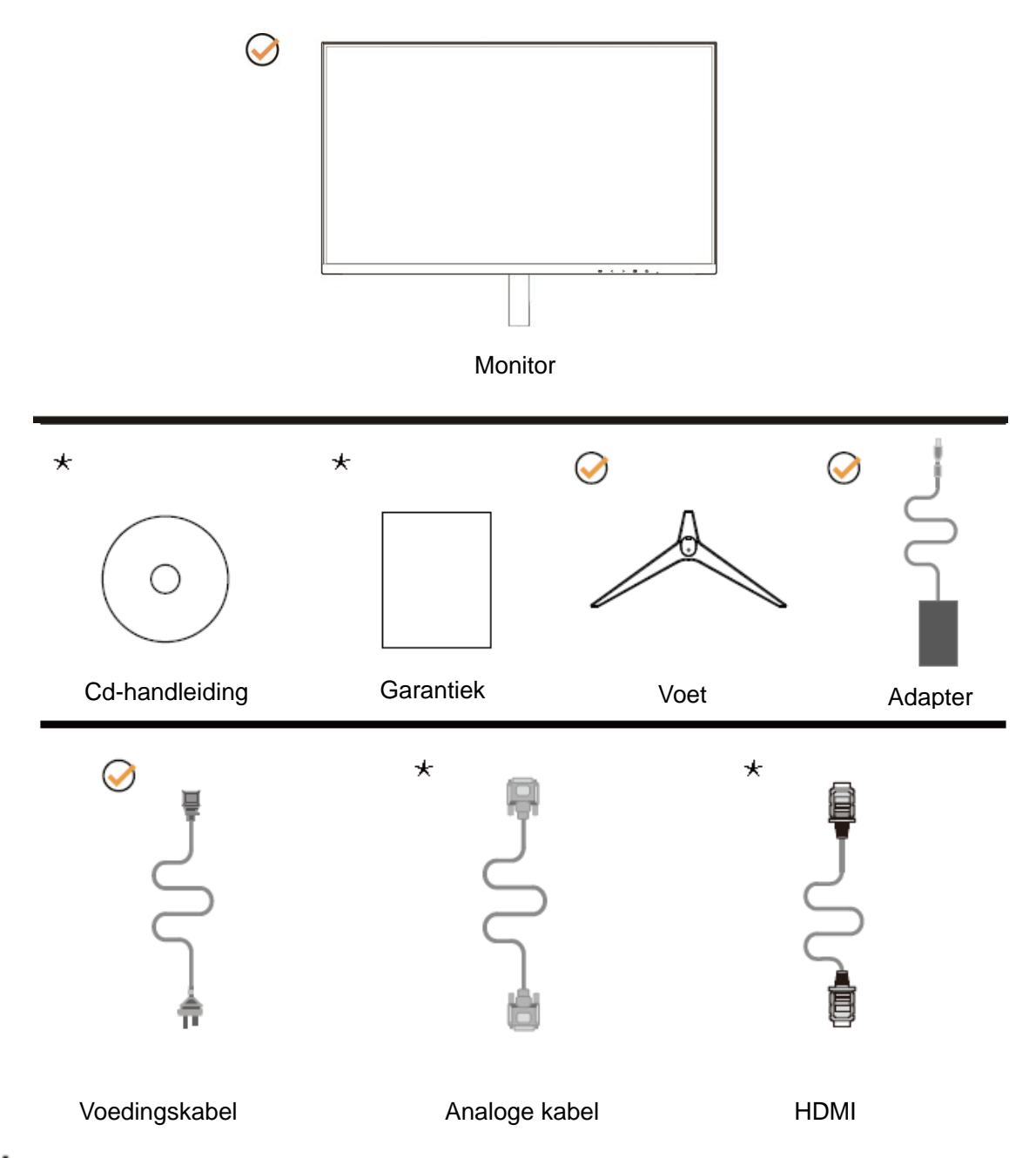

Niet alle signaalkabels (Analoog, HDMI-kabels) Cd-handleiding worden voor alle landen en regio's meegeleverd. Informeer bij uw handelaar of het kantoor van AOC ter bevestiging.

## <span id="page-8-0"></span>**Voet installeren**

Installeer of verwijder de voet als volgt.

Plaats de monitor op een zacht en vlak oppervlak om krassen te vermijden.

#### Installatie:

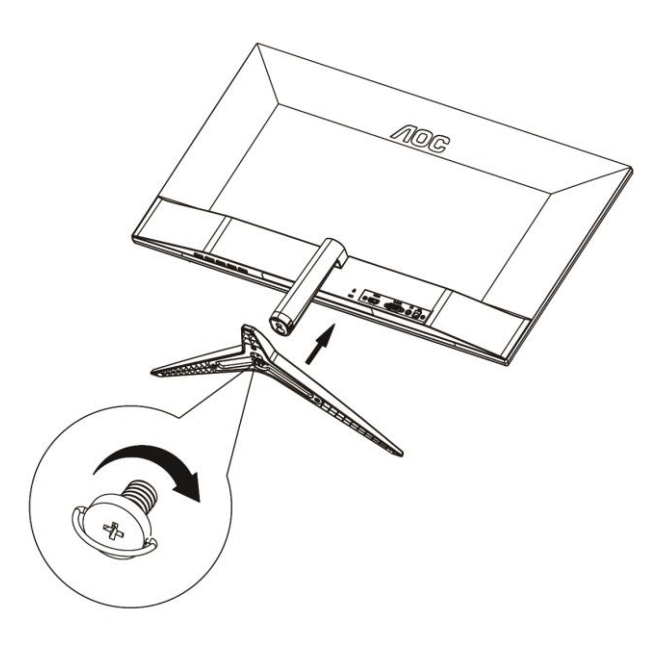

Verwijderen:

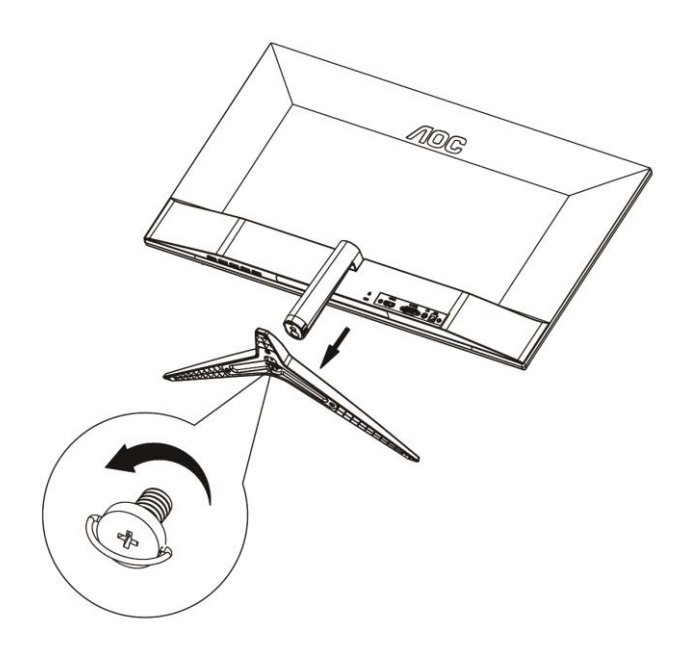

# <span id="page-9-0"></span>**De kijkhoek aanpassen**

Voor een optimale weergave, raden wij u aan recht voor de monitor te gaan zitten en de monitor vervolgens af te stellen in de hoek van uw voorkeur.

Houd de stand zo vast dat de monitor niet kan kantelen wanneer u de kijkhoek van de monitor aanpast.

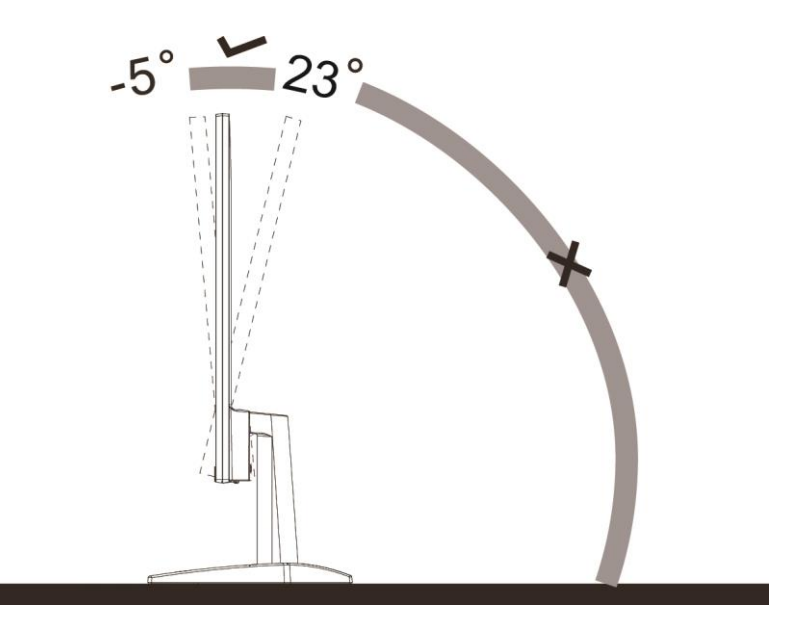

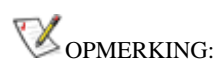

Pas de kijkhoek niet verder aan dan 23 graden om schade te voorkomen.

## <span id="page-10-0"></span>**De monitor aansluiten**

Kabelverbindingen aan achterzijde van monitor en computer

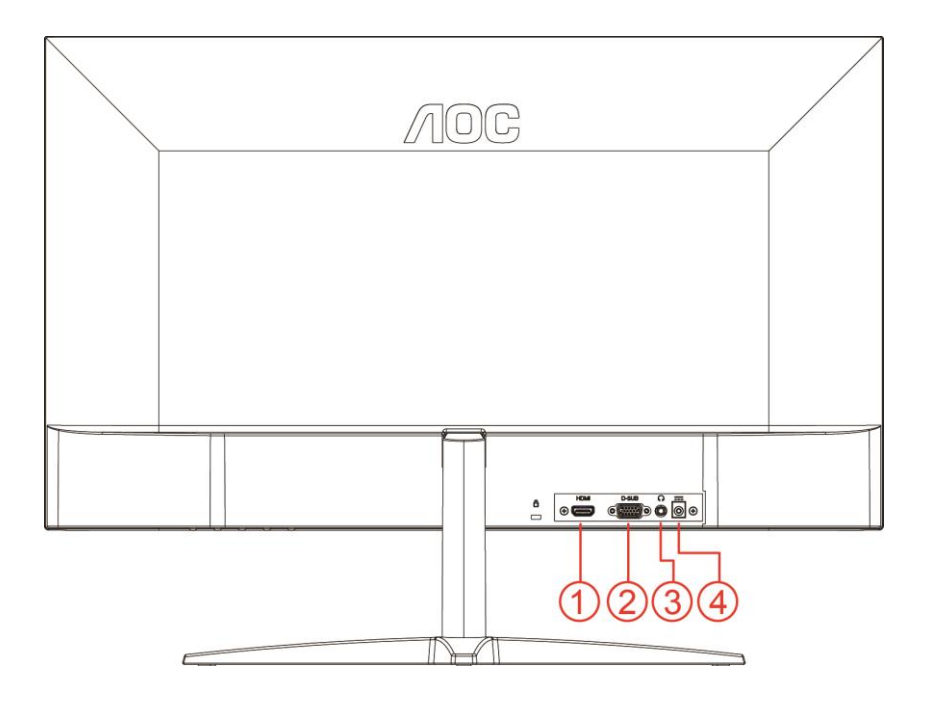

- 1 HDMI
- 2 Analoog (D-Sub 15-pens VGA-kabel)
- 3 Oortelefoonuitgang
- 4 Voeding

Om de apparatuur te beschermen, moet u de pc en de lcd-monitor altijd uitschakelen voordat u ze met elkaar verbindt.

- 1 Sluit de voedingskabel aan op de voedingsingang op de achterkant van de monitor.
- 2 Sluit het ene uiteinde van de 15-pens D-Sub-kabel aan op de achterzijde van de monitor en sluit het andere uiteinde aan op de D-Sub-poort van de computer.
- 3 Optioneel (Vereist een videokaart met HDMI-poort) Sluit één uiteinde van de HDMI-kabel aan op de achterzijde van de monitor en sluit het andere uiteinde aan op de HDMI-poort van de computer.
- 4 Schakel de monitor en de computer in.

Als uw monitor een afbeelding weergeeft, is de installatie voltooid. Zie Probleemoplossing als geen beeld wordt weergegeven.

# <span id="page-11-0"></span>**Aanpassen**

## <span id="page-11-1"></span>**Sneltoetsen**

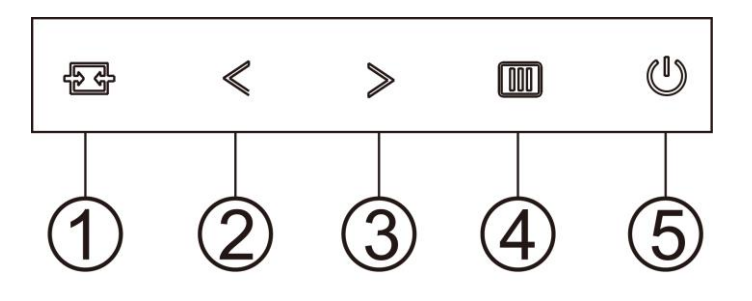

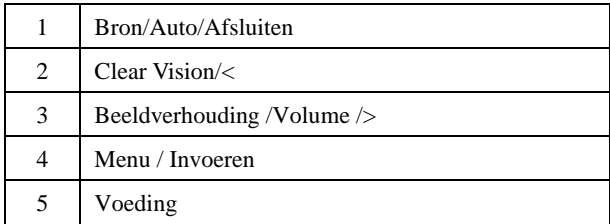

#### **Menu / Invoeren**

Indrukken om het OSD-menu weer te geven of om de keuze te bevestigen.

#### **Voeding**

Druk op de stroomknop om de monitor aan en uit te zetten.

#### **Beeldverhouding /Volume />**

Wanneer er geen OSD is, drukt u op de volumeknop om de volumeregelbalk te activeren. Druk op < of > om het volume te regelen (alleen voor de modellen met luidsprekers).

Houd > ingedrukt terwijl er geen OSD wordt weergegeven om te schakelen tussen de beeldverhouding 4:3 of breedbeeld. (Als de schermgrootte van het product 4:3 is of als de resolutie van het ingangssignaal breedbeeld is, wordt de sneltoets voor het aanpassen uitgeschakeld).

#### **Sneltoets Auto/Afsluiten/Bron**

Druk bij ontbreken van een OSD de knop Auto/Bron 2 seconden in om automatisch in te stellen. Als het OSD is afgesloten, is de knop Bron de sneltoets voor het instellen van de bron. Houd de knop Bron ingedrukt om de invoerbron te kiezen die in de berichtenbalk wordt getoond, druk op de knop Menu/Enter om naar de geselecteerde bron te gaan.

#### **Clear Vision**

- 1. Druk o de knop "**<**" als het OSD niet zichtbaar is om Clear Vision te activeren.
- 2. Gebruik de knoppen "**<**" of "**>**" om te kiezen tussen zwak, gemiddeld, sterk of instellingen. De standaardinstelling is altijd "uit".

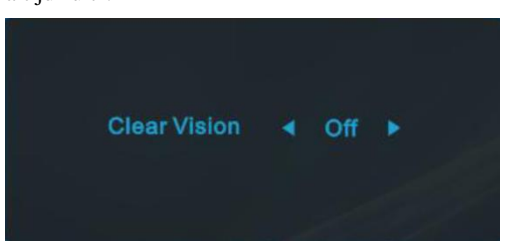

3. Houd de knop "**<**" 5 seconden ingedrukt opm de Clear Vision Demo te starten, waarna het bericht "Clear Vision Demo: on" (Clear Vision Demo: aan) gedurende 5 seconden op het scherm verschijnt. Druk op de knop Menu of Afsluiten om het bericht te verwijderen. Houd de knop "**<**" nogmaals 5 seconden ingedrukt om de Clear Vision Demo af te sluiten.

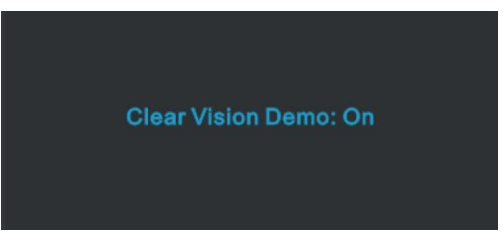

De functie Clear Vision zorgt voor de beste beeldervaring door onscherpe beelden en beelden met een lage resolutie op te waarderen naar scherpe en levendige beelden.

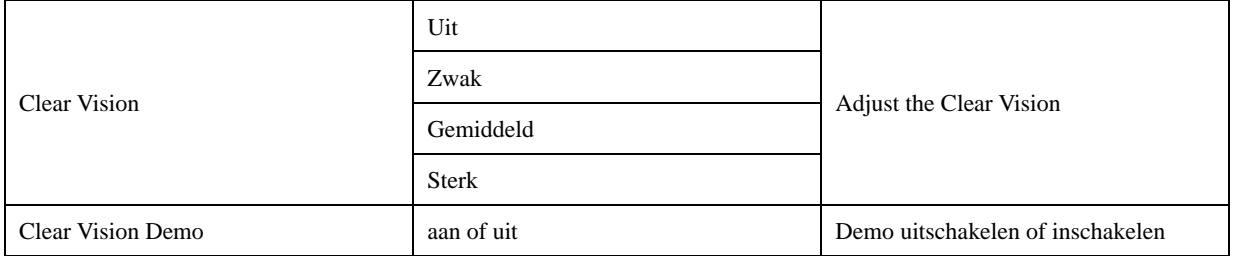

## <span id="page-13-0"></span>**OSD Setting (OSD-instellingen)**

**Eenvoudige aanwijzingen op de besturingstoetsen.**

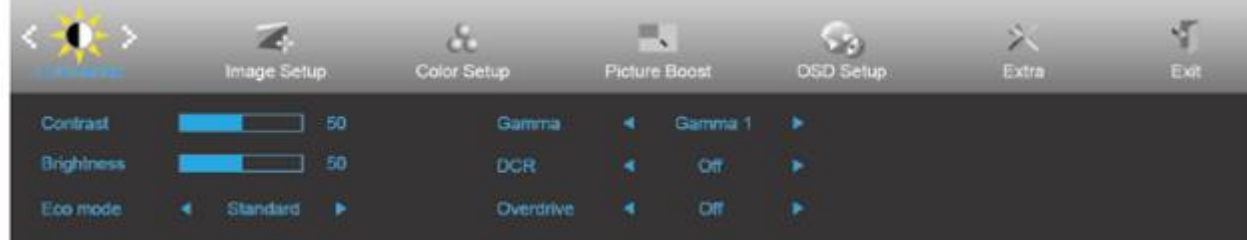

- 1. Druk op de knop **MENU** om het OSD-venster te activeren.
- 2. Druk op **<** of **>** om door de functies te navigeren. Druk nadat de gewenste functie is gemarkeerd op de **MENU-knop** om deze in te schakelen. Als er een submenu is, druk opnieuw **<** of **>** om door de functies in het submenu te navigeren.
- 3. Druk op < of > om de instellingen van de geselecteerde functie te wijzigen. Druk op **AUTO** om af te sluiten. Indien u een andere functie wilt aanpassen, herhaal stappen 2-3.
- 4. Functie OSD vergrendelen: Houd om het OSD te vergrendelen de knop **MENU** ingedrukt terwijl de monitor is uitgeschakeld en druk op de **aan/uit-knop** om de monitor in te schakelen. Houd om het OSD te vergrendelen de knop **MENU** ingedrukt terwijl de monitor is uitgeschakeld en druk op de  $\mathbf{\Theta}$  **aan/uit-knop** om de monitor in te schakelen.

#### **Opmerkingen:**

- 1. Als het product slechts één signaalingang heeft, is het onderdeel "Input Select" (Bron selecteren) uitgeschakeld.
- 2. Als de schermverhoudingen 4:3 zijn of de resolutie van het invoersignaal is native, is het onderdeel "Image Ratio" (Beeldverhouding) uitgeschakeld.
- 3. Als een van de functies Clear vision, DCR, Kleurversterking of Beeldversterking actief is, zijn de andere twee functies uitgeschakeld.

### <span id="page-14-0"></span>**Luminance (Luminantie)**

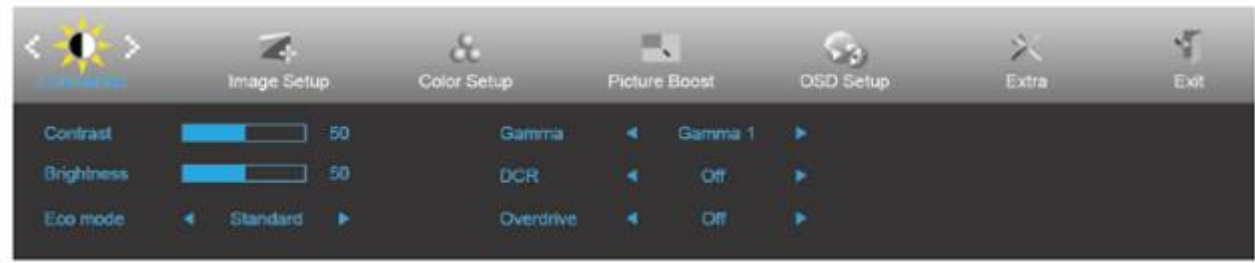

- 1. Druk op **MENU** om het menu te tonen.
- 2. Druk op < of > om (Luminance) (Luminantie) te selecteren en druk op **MENU** om dit te activeren.
- 3. Druk op **<** of **>** om het submenu te selecteren.
- 4. Druk op **<** of **>** om aan te passen.
- 5. Druk op **AUTO** om af te sluiten.

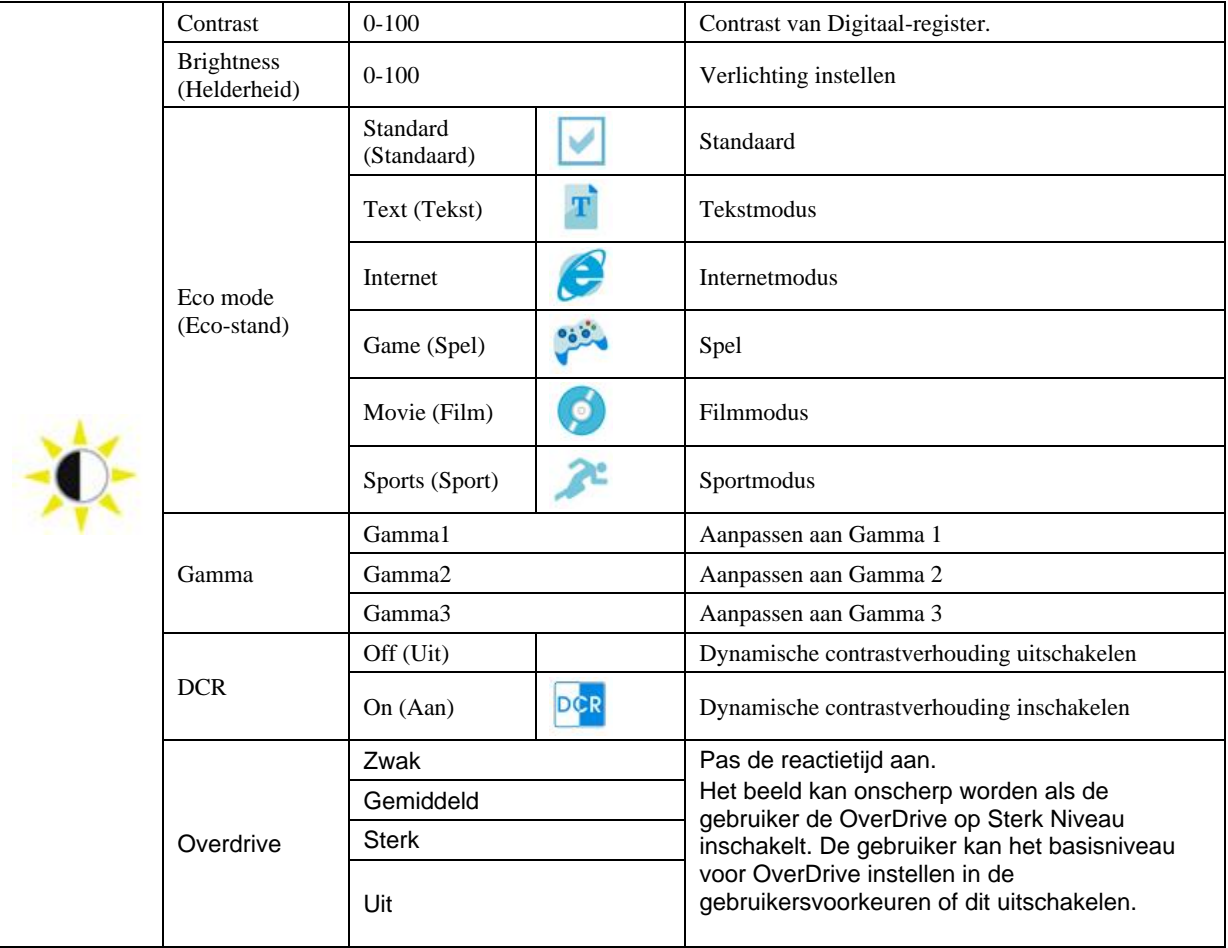

### <span id="page-15-0"></span>**Image Setup (Beeldinstelling)**

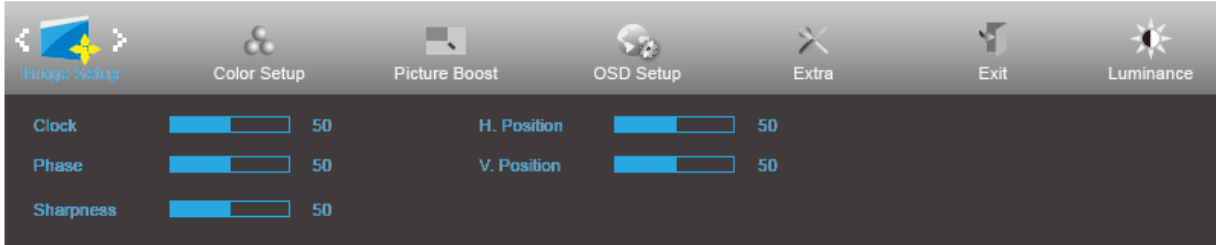

- 1. Druk op **MENU** om het menu te tonen.
- 2. Druk op < of > om (Image Setup) (Beeldinstelling) te selecteren en druk op **MENU** om dit te activeren.
- 3. Druk op **<** of **>** om het submenu te selecteren.
- 4. Druk op **<** of **>** om aan te passen.
- 5. Druk op **AUTO** om af te sluiten.

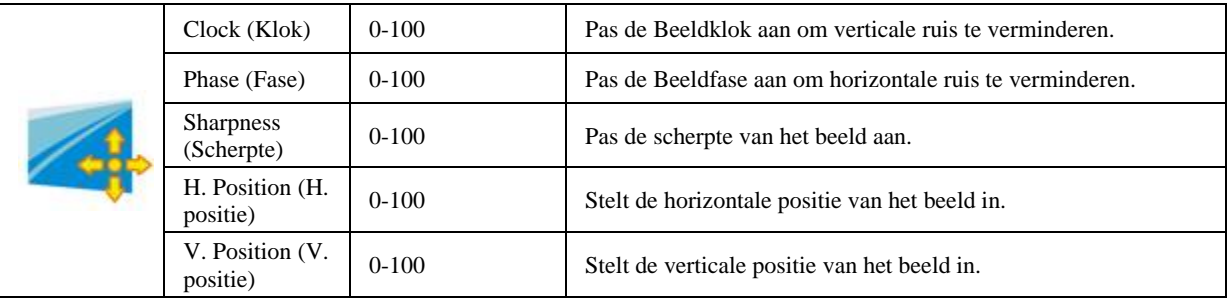

### <span id="page-16-0"></span>**Color Setup (Kleur instellen)**

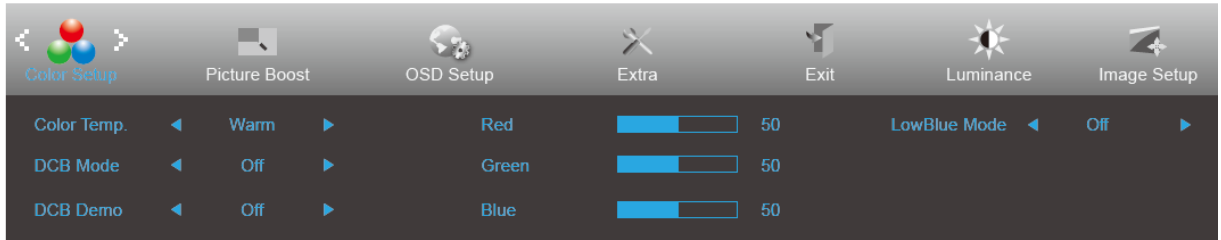

- 1. Druk op **MENU** om het menu te tonen.
- 2. Druk op < of > om (Color Setup) (Kleur instellen) te selecteren en druk op **MENU** om dit te activeren.
- 3. Druk op **<** of **>** om het submenu te selecteren.
- 4. Druk op **<** of **>** om aan te passen.
- 5. Druk op **AUTO** om af te sluiten.

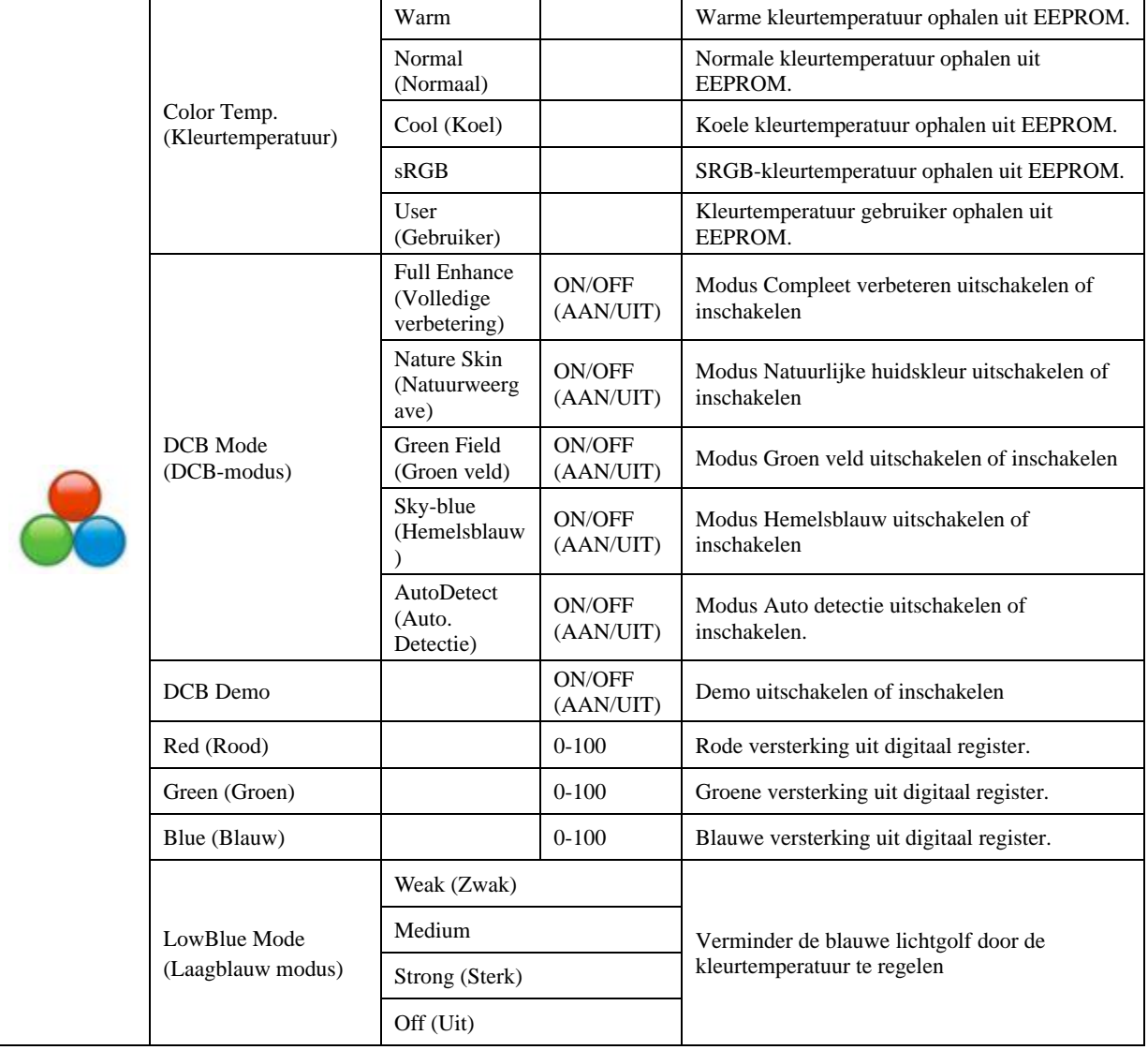

### <span id="page-17-0"></span>**Picture Boost (Afbeeldingsversterking)**

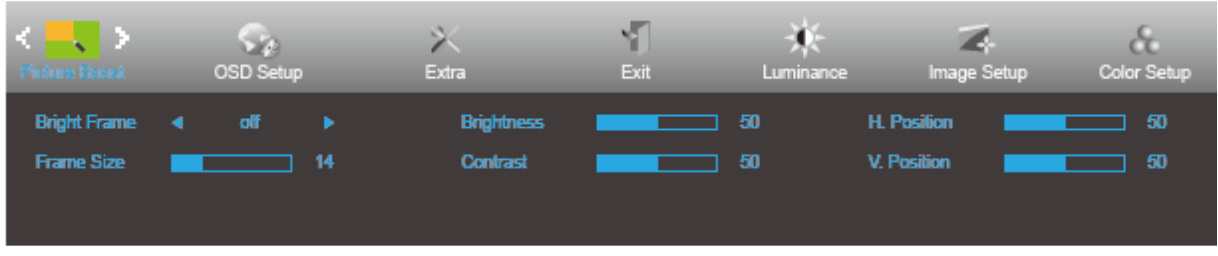

- 1. Druk op **MENU** om het menu te tonen.
- 2. Druk op < of > om (Picture Boost) (Afbeeldingsversterking) te selecteren en druk op **MENU** om het menu te openen.
- 3. Druk op **<** of **>** om het submenu te selecteren.
- 4. Druk op **<** of **>** om aan te passen.
- 5. Druk op **AUTO** om af te sluiten.

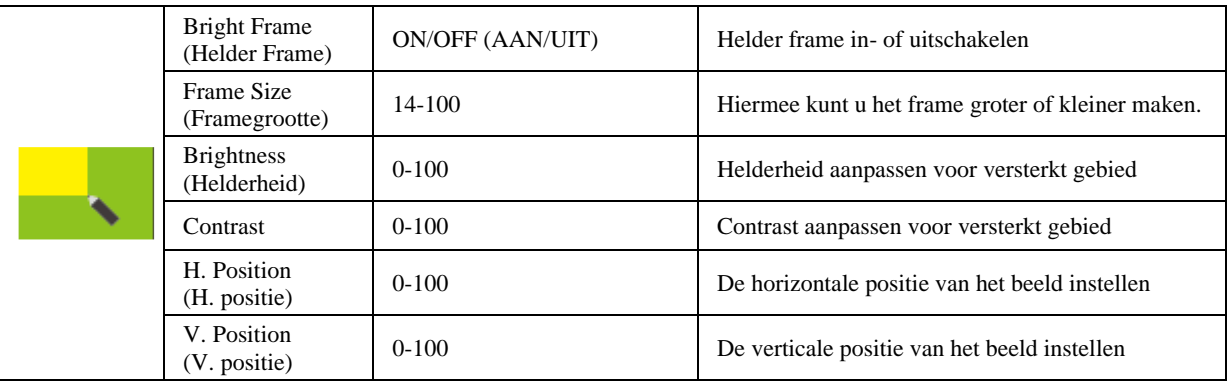

#### **NB:**

Pas de helderheid, het contrast en de positie van het Heldere beeld aan voor een betere kijkervaring.

### <span id="page-18-0"></span>**OSD Setup (OSD-instelling)**

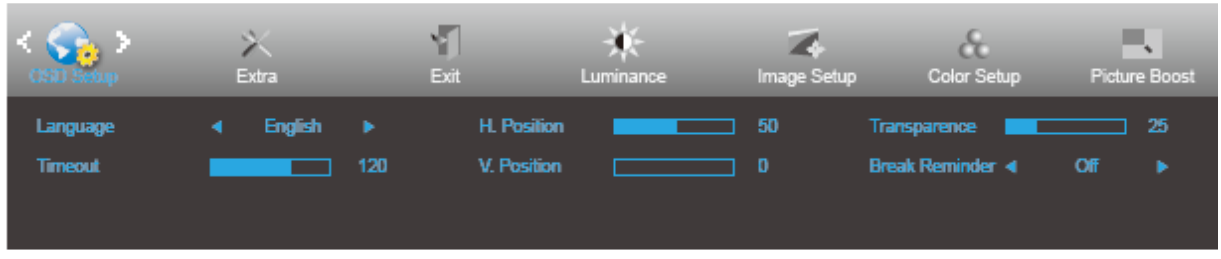

- 1. Druk op **MENU** om het menu te tonen.
- 2. Druk op < of > om (OSD Setup) (OSD instellen) te selecteren en druk op **MENU** om dit te activeren.
- 3. Druk op **<** of **>** om het submenu te selecteren.
- 4. Druk op **<** of **>** om aan te passen.
- 5. Druk op **AUTO** om af te sluiten.

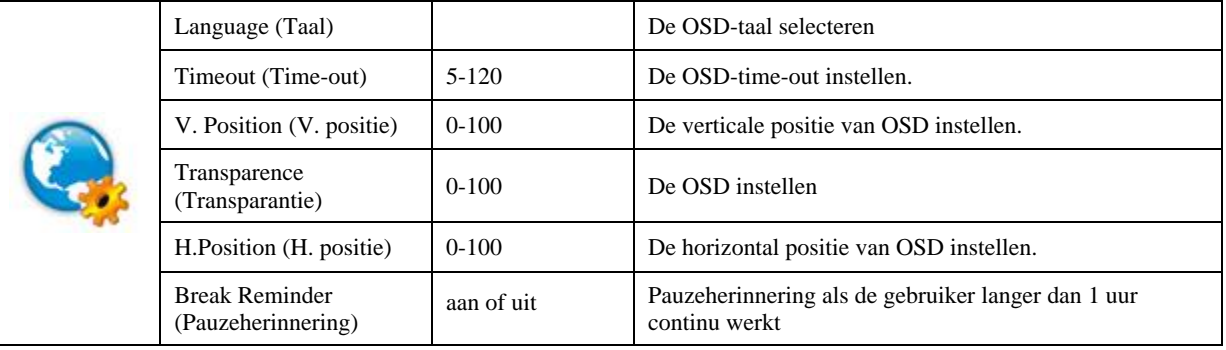

### <span id="page-19-0"></span>**Extra**

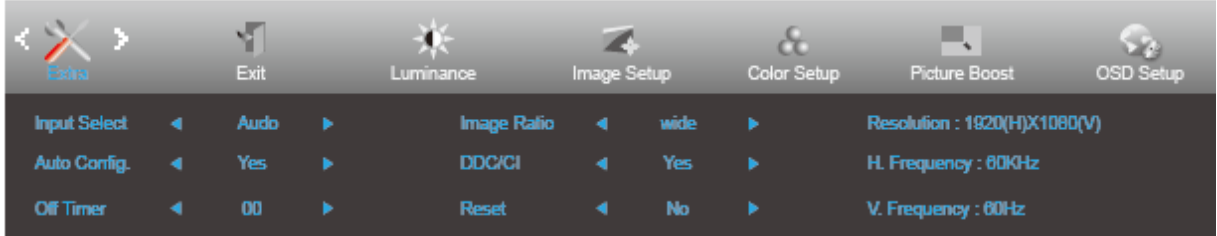

- 1. Druk op **MENU** om het menu te tonen.
- 2. Druk op < of > om  $\bullet$  (Extra) te selecteren en druk op **MENU** om dit te activeren.
- 3. Druk op **<** of **>** om het submenu te selecteren.
- 4. Druk op **<** of **>** om aan te passen.
- 5. Druk op **AUTO** om af te sluiten.

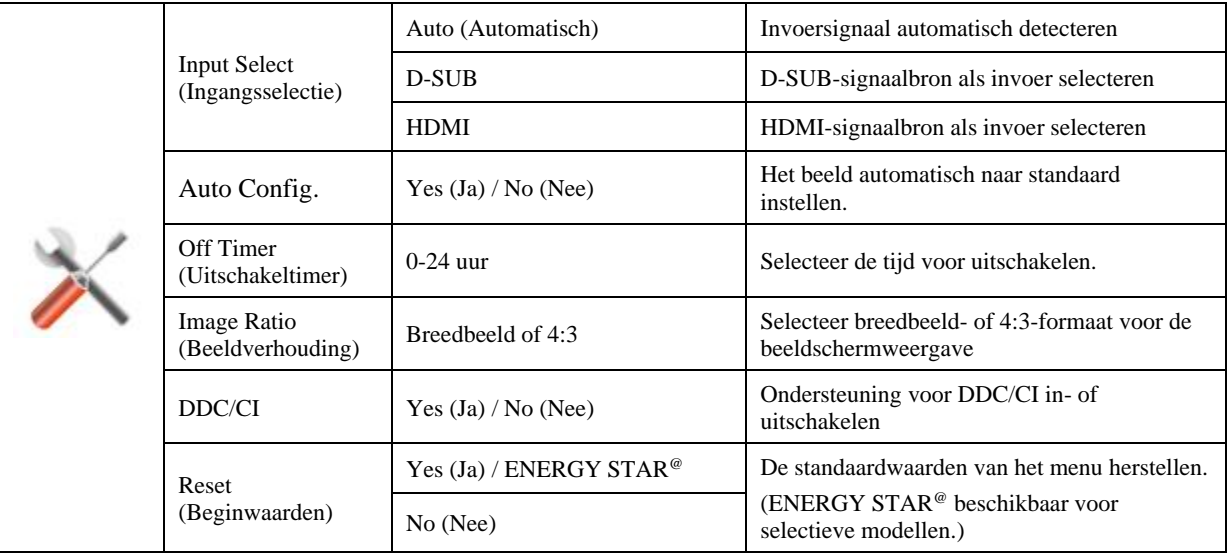

### <span id="page-20-0"></span>**Exit (Afsluiten)**

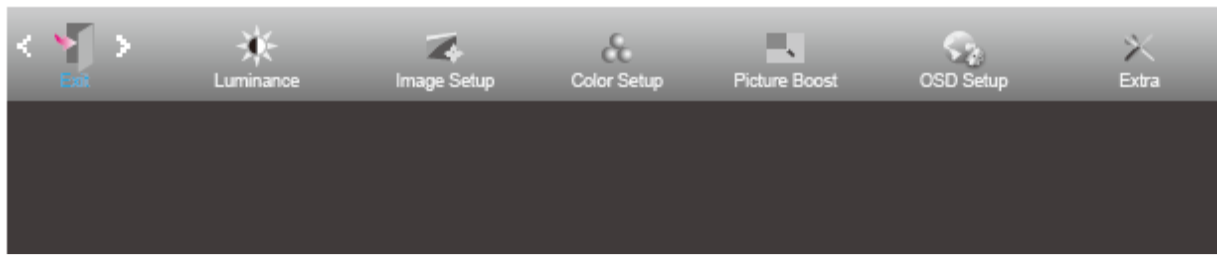

- 1. Druk op **MENU** om het menu te tonen.
- 2. Druk op  $\le$  of  $\ge$  om (Exit) (Afsluiten) te selecteren en druk op **MENU** om dit te activeren.
- 3. Druk op **AUTO** om af te sluiten.

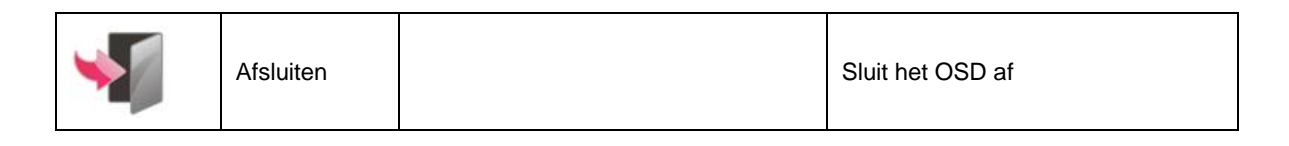

## <span id="page-20-1"></span>**LED-indicator**

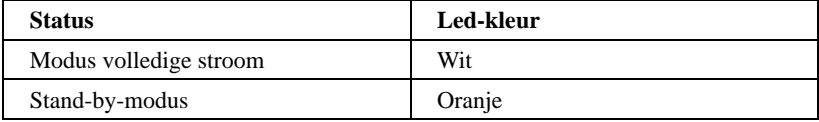

# <span id="page-21-0"></span>**Stuurprogramma**

## <span id="page-21-1"></span>**i-Menu**

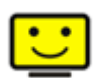

Welkom bij de "i-Menu" software van AOC. i-Menu maakt het aanpassen van de instellingen voor uw monitor gemakkelijk door schermmenu's te gebruiken in plaats van de OSD-knop op de monitor. Volg de installatiehandleiding om de installatie te voltooien.

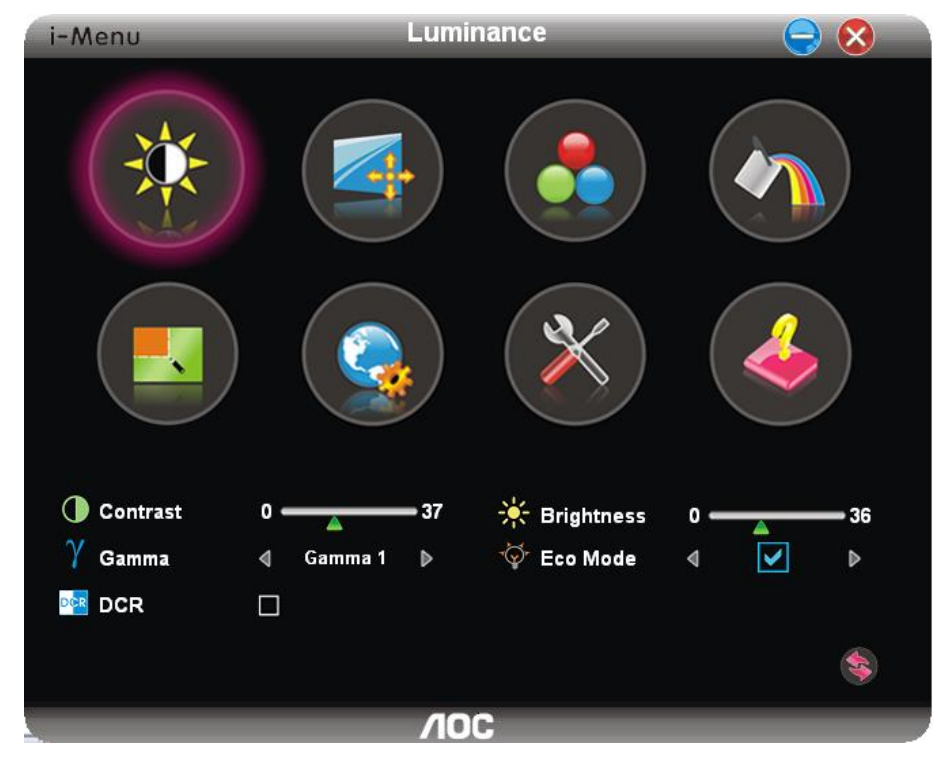

## <span id="page-22-0"></span>**e-Saver**

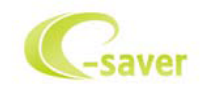

Welkom bij de AOC e-Saver software voor het energiebeheer van de monitor. De AOC e-Saver bevat Smart Shutdown-functies voor uw beeldschermen, waarmee uw beeldscherm tijdig kan afsluiten als de pc zich in een bepaalde staat bevindt (On (Aan), Off (Uit), Sleep (Slapen) of Screen Saver (Schermbeveiliging)); de feitelijke afsluittijd is afhankelijk van uw voorkeuren (zie het volgende voorbeeld).

Klik op "driver/e-Saver/setup.exe" om de e-Saver software te installeren. Volg de aanwijzingen van de wizard om de installatie uit te voeren.

Onder elk van de vier pc-staten kunt u de gewenste tijd (in minuten) installeren in het vervolgkeuzemenu waarop uw beeldscherm automatisch moet afsluiten. Hiet voorbeeld hieronder geïllustreerd:

- 1) Het beeldscherm sluit nooit af als de pc is ingeschakeld.
- 2) Het beeldscherm sluit automatisch af 5 minuten nadat de pc is uitgeschakeld.
- 3) Het beeldscherm sluit automatisch af 10 minuten nadat de pc in de slaapstand/stand-by is gegaan.
- 4) Het beeldscherm sluit automatisch af 20 minuten nadat de schermbeveiliging verschijnt.

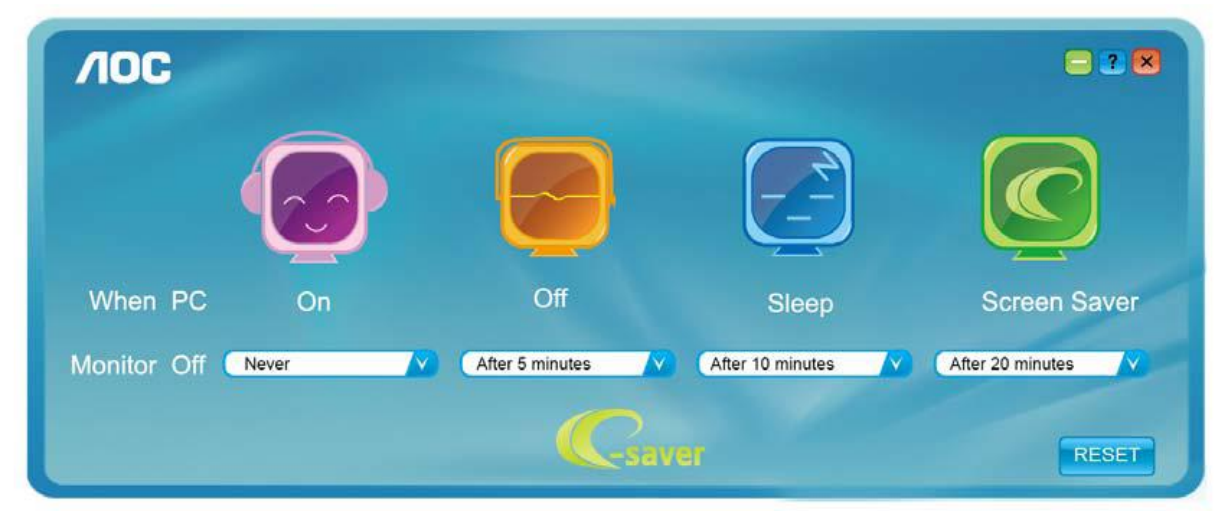

U kunt op "RESET" klikken om de standaardinstellingen van de e-Saver te herstellen zoals hieronder.

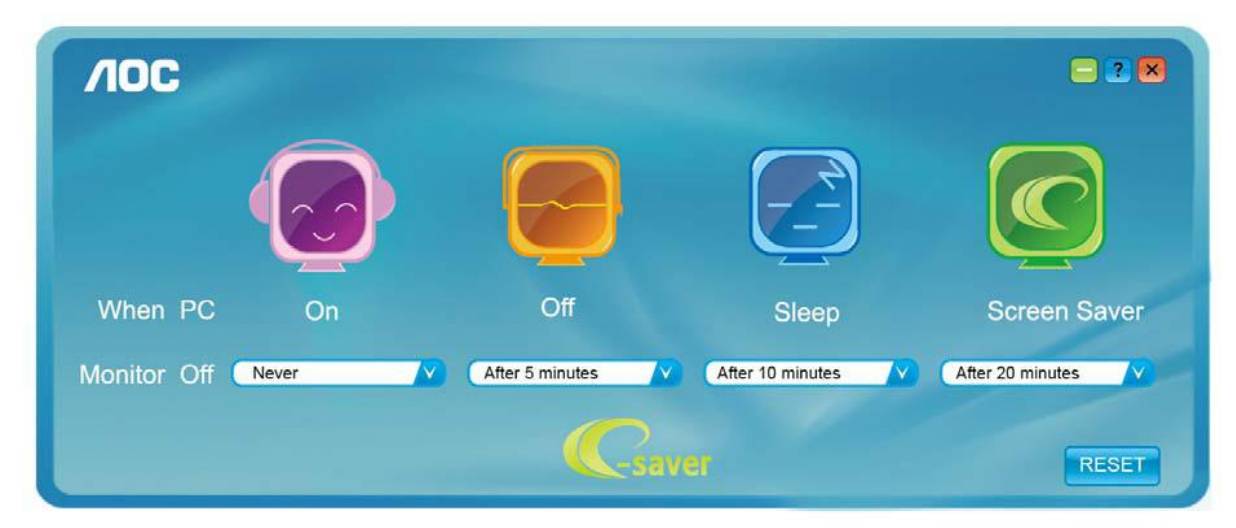

## <span id="page-23-0"></span>**Screen<sup>+</sup>**

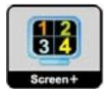

Welkom bij de "Screen<sup>+</sup>"-software van AOC. Screen<sup>+</sup> software is een hulpmiddel voor het splitsen van het bureaubladscherm; het verdeelt het blad in meerdere deelvensters en elk deelvenster toont een ander venster. U hoeft het venster alleen maar naar een overeenkomstig deelvenster te slepen als u dat wilt openen. Het ondersteunt meerdere beeldschermen om uw werk gemakkelijker te maken. Gebruik de installatiesoftware om het te installeren.

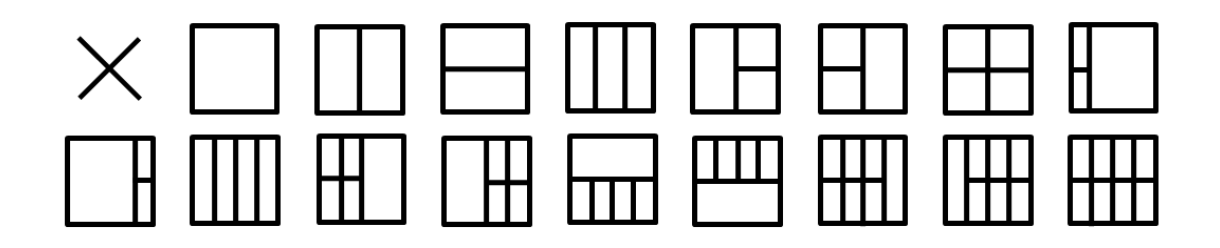

# <span id="page-24-0"></span>**Problemen oplossen**

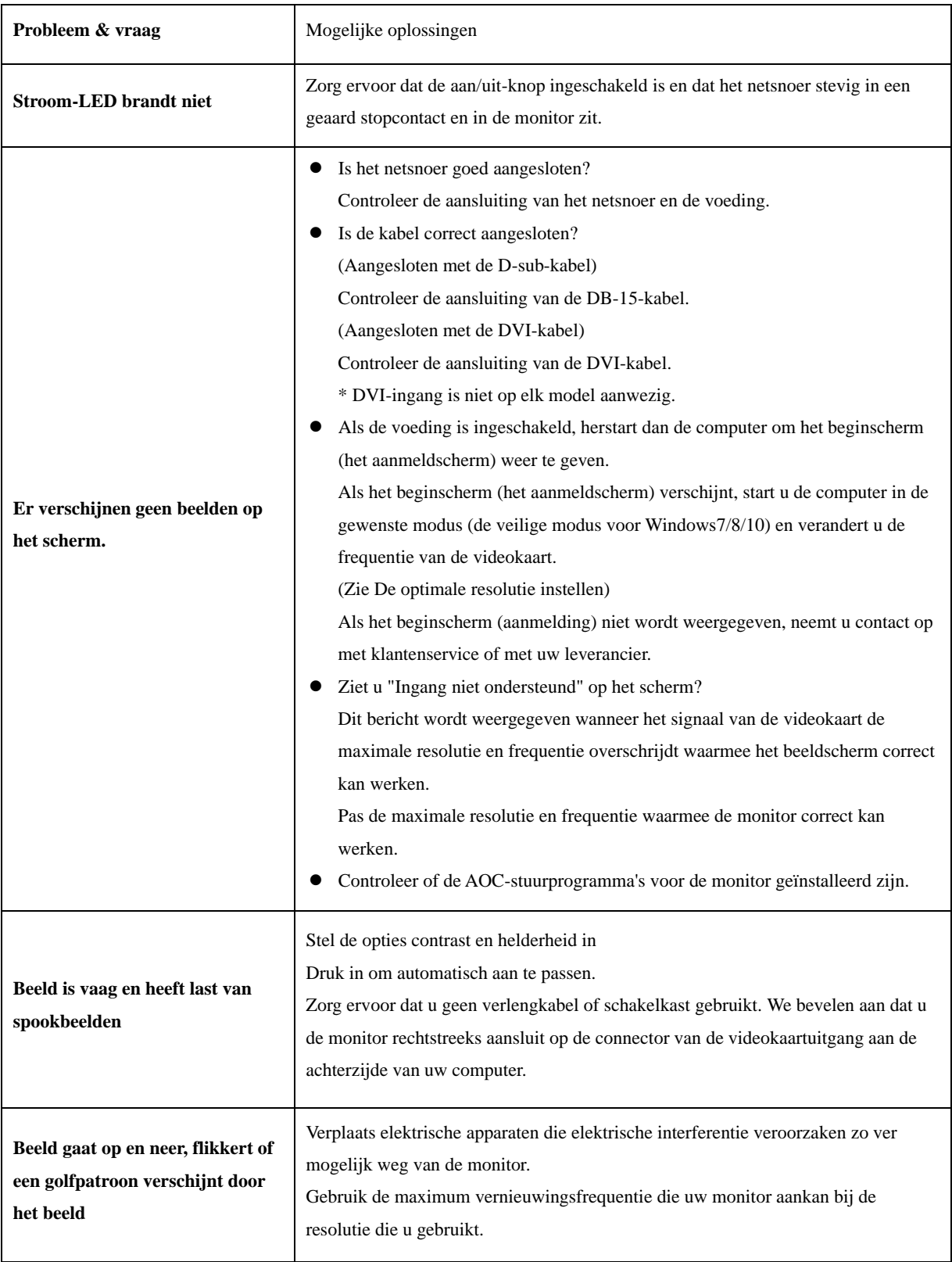

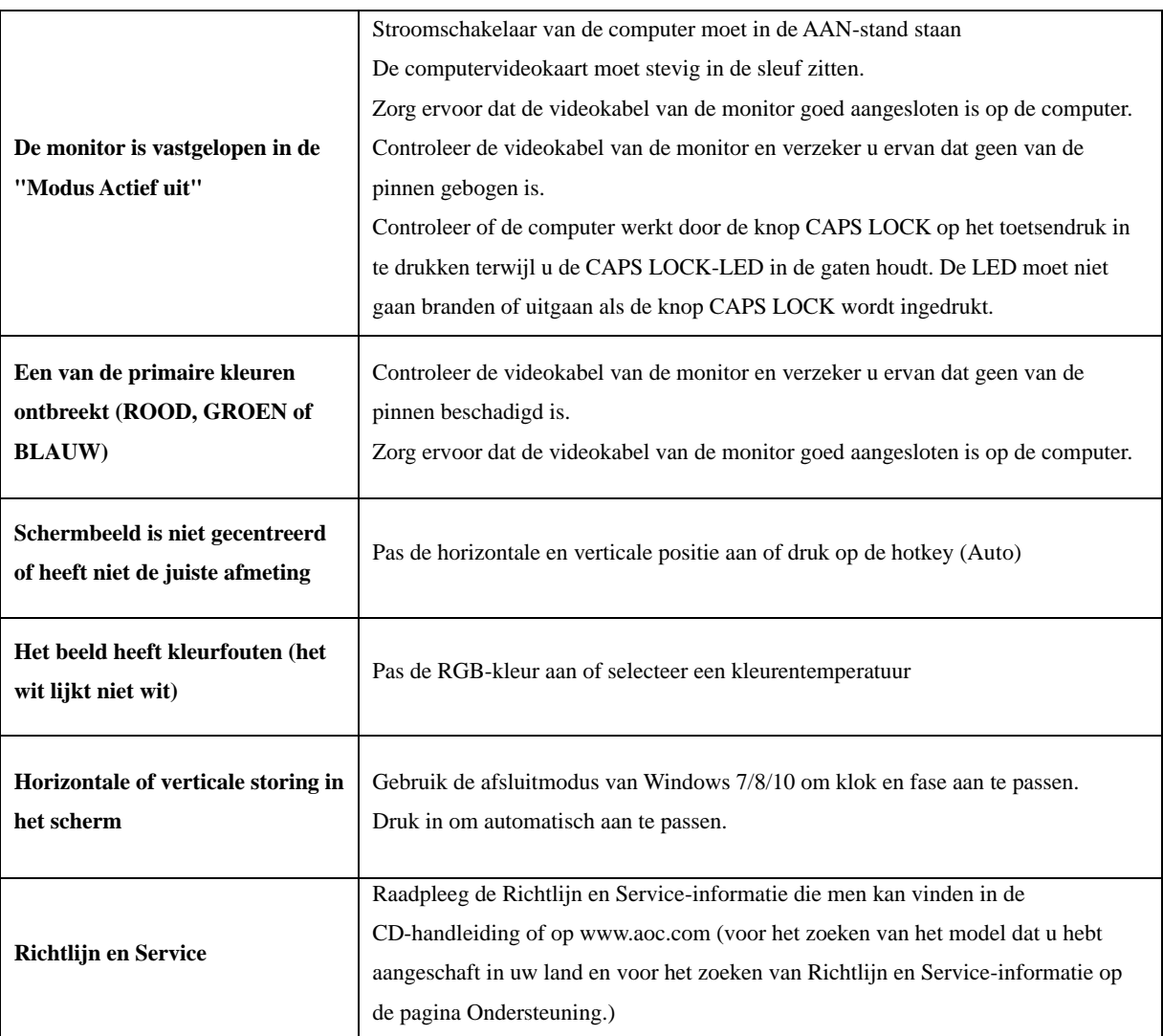

# <span id="page-26-0"></span>**Specificaties**

# <span id="page-26-1"></span>**Algemene specificaties**

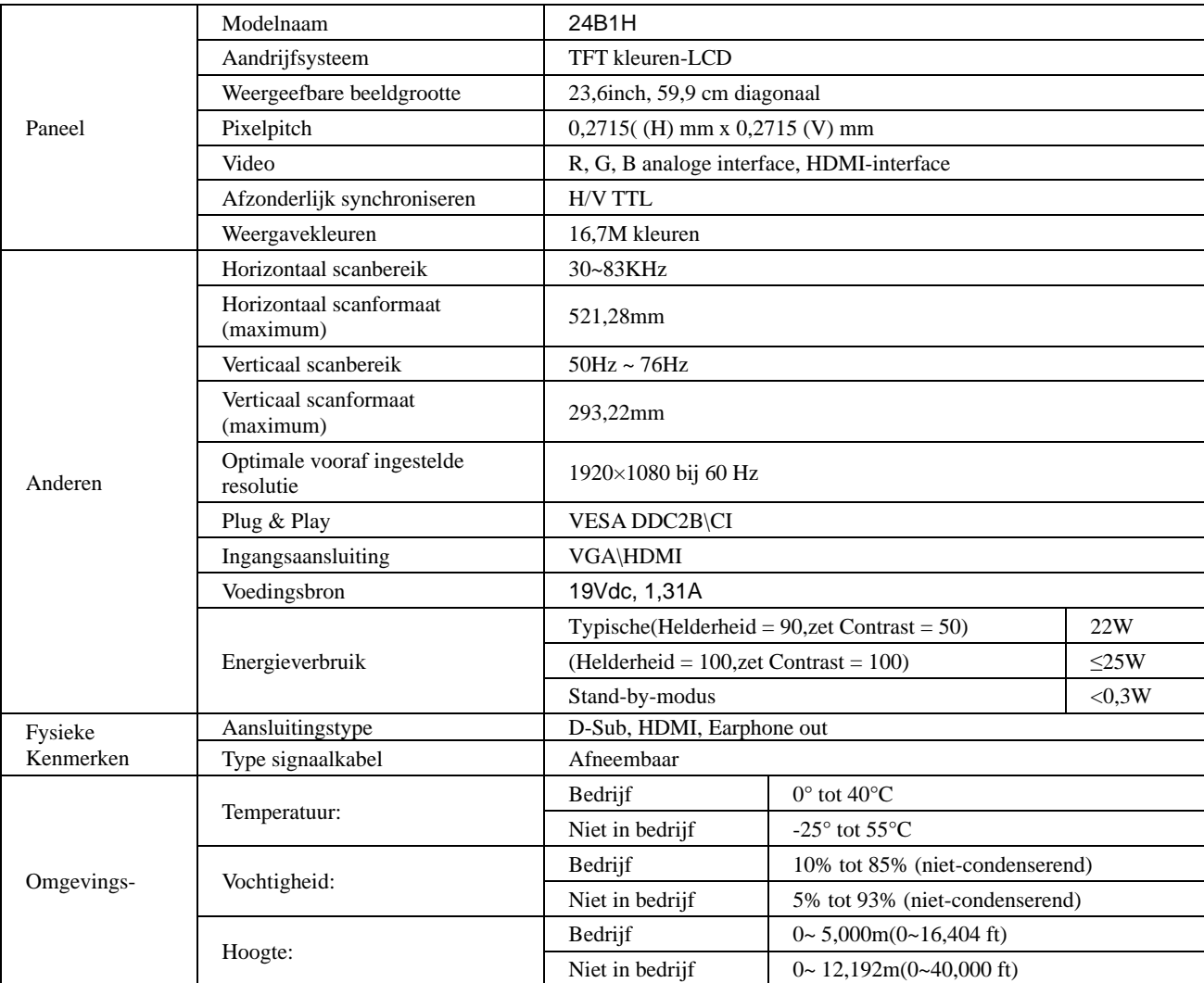

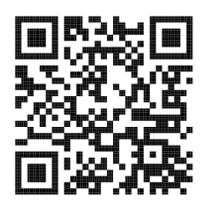

# <span id="page-27-0"></span>**Vooraf ingestelde beeldmodi**

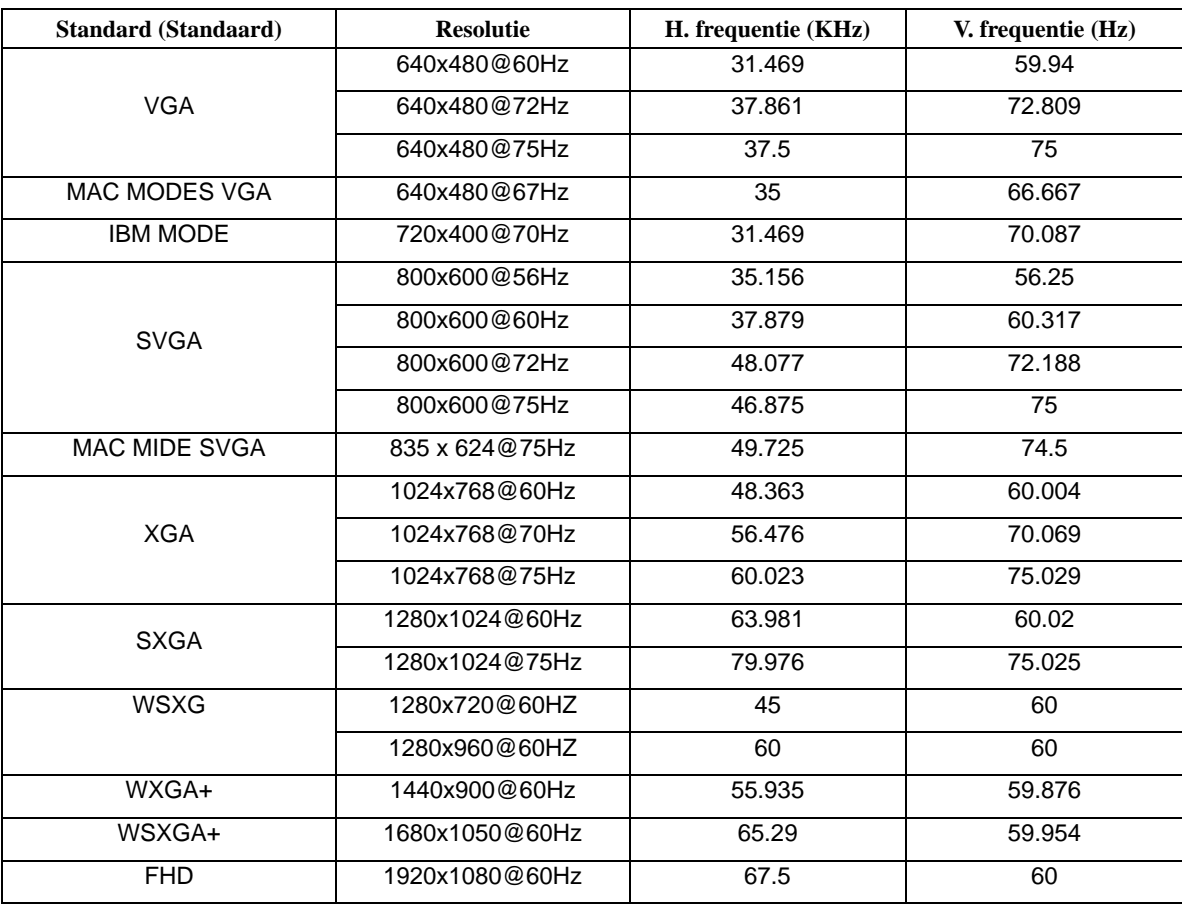

# <span id="page-28-0"></span>**Pin-toewijzingen**

$$
\begin{pmatrix}\n1 & \cdots & \cdots & \cdots & 5 \\
6 & \cdots & \cdots & \cdots & 10 \\
11 & \cdots & \cdots & \cdots & 15\n\end{pmatrix}
$$

**15-pens signaalkabel met kleurenweergave:**

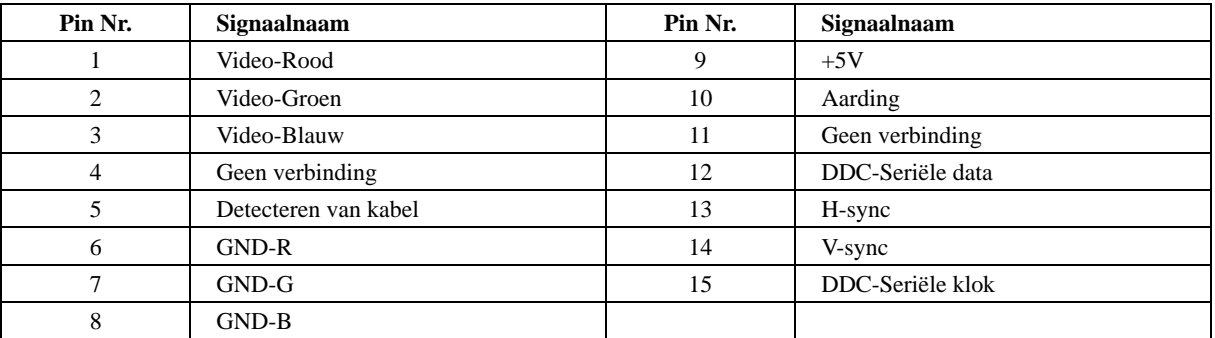

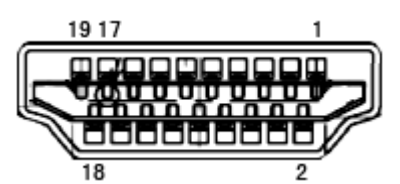

**19-pens signaalkabel met kleurenweergave:**

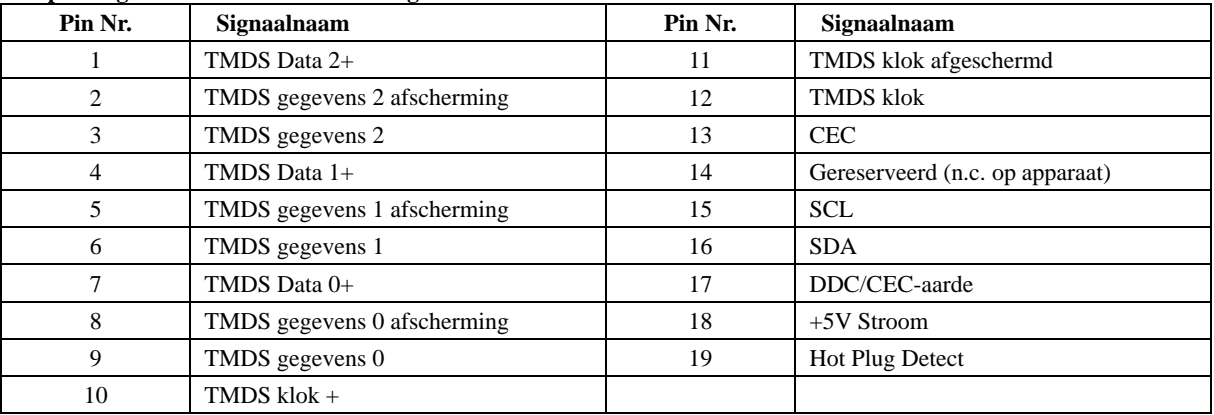

## <span id="page-29-0"></span>**Plug en Play**

#### **Functie Plug & Play DDC2B**

Deze monitor is uitgerust met VESA DDC2B mogelijkheden volgens de VESA DDC STANDAARD. Hierdoor kan de monitor het hostsysteem op de hoogte brengen van zijn identiteit en, afhankelijk van het niveau van gebruikte DDC, bijkomende informatie communiceren van zijn beeldmogelijkheden.

De DDC2B is een bidirectioneel datakanaal gebaseerd op het I²C protocol. De host kan EDID-informatie vragen over het DDC2B-kanaal.